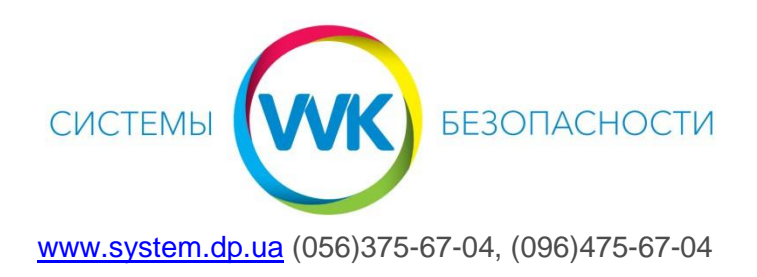

## Настройка удаленного доступа в приложении DMSS

1. Установить из Play Market или App Store приложение DMSS на смартфон или планшет.

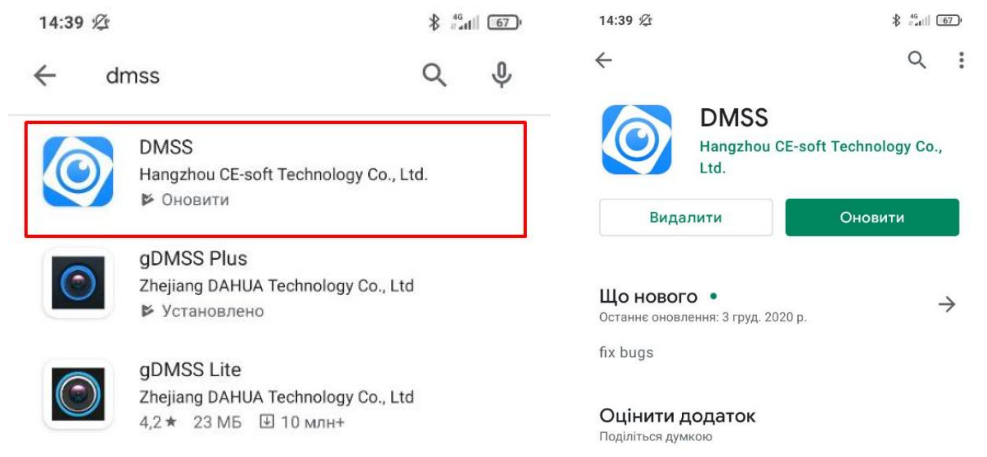

2. После установки приложения нажать «Открыть». Разрешаем присылать оповещения. Выбираем страну - Ukraine

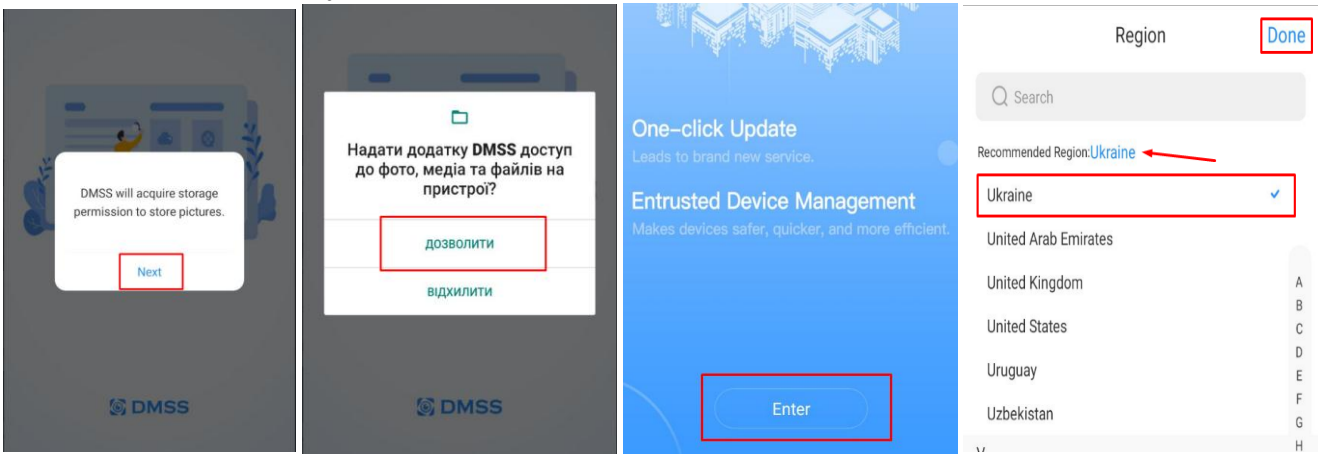

3. После открытия попадаем на главное меню. Пропускаем видео-инструкцию, нажать «Skip»

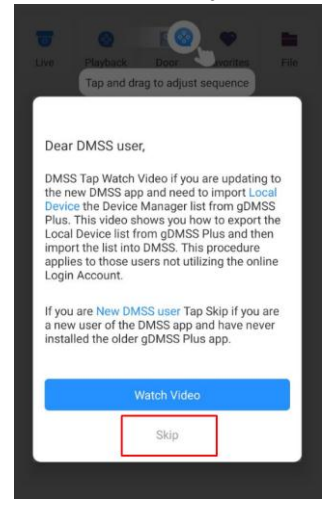

- 4. Нажать на кнопку  $\oplus$ , выбрать пункт SN/Scan и разрешить доступ к камере 88 Home  $Q \boxed{\oplus}$  $\left( \mathrm{+}\right)$ 需  $\overline{\mathcal{C}}_0$  $\boxed{0}$  $\circ$ ÷. Live Playback Door Favorites File  $\bullet$ SN/Scan Дозволити додатку DMSS робити знімки та записувати відео? IP/Domain дозволити **Online Search** No device. Please tap + at the upper-right<br>corner to add devices. відхилити
- 5. Отсканировать QR-код устройства, выбрать его тип.

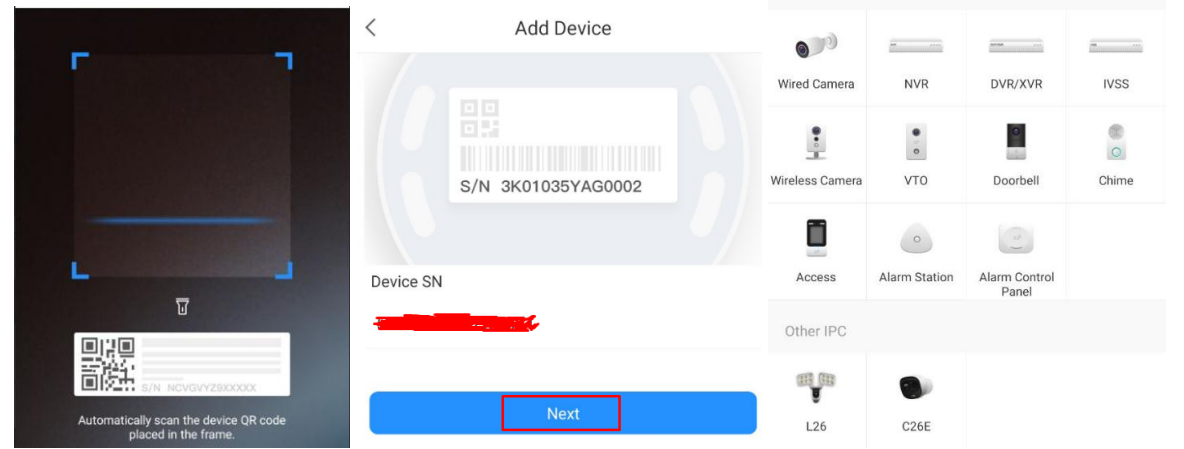

**Если нет возможности отсканировать QR-код – введите вручную код, который Вам передали «Инсталляторы»** 

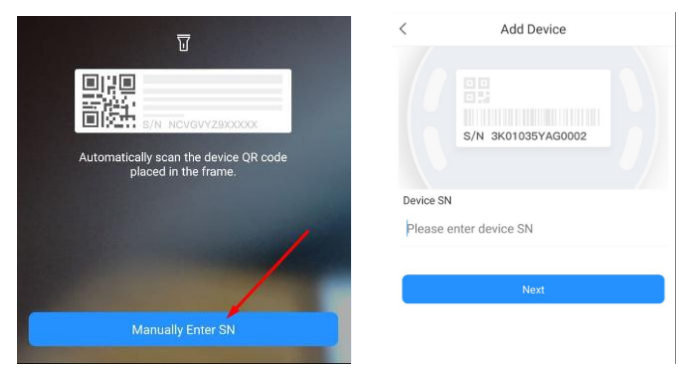

6. Ввести логин и пароль, нажать кнопку «Save»

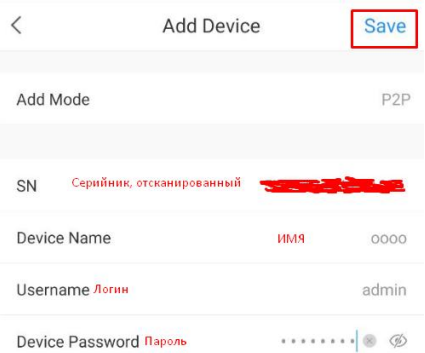

7. Нажать кнопку «Continue» и на следующую белую кнопку

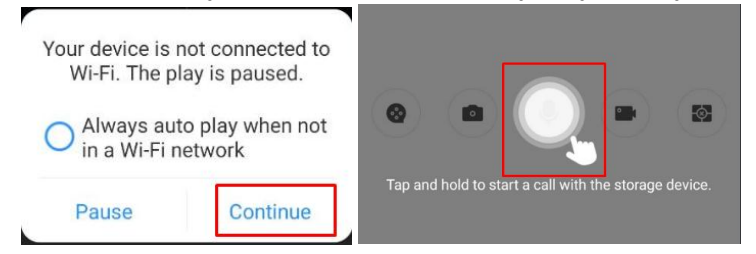

8. Для просмотра архива нажать на кнопку . Для просмотра архива за другой день -

нажмите на дату и выберите нужную дату. Передвигайте ползунок по синим отметкам на шкале чтобы перейти к участку видео

 $\ddot{\bullet}$ 

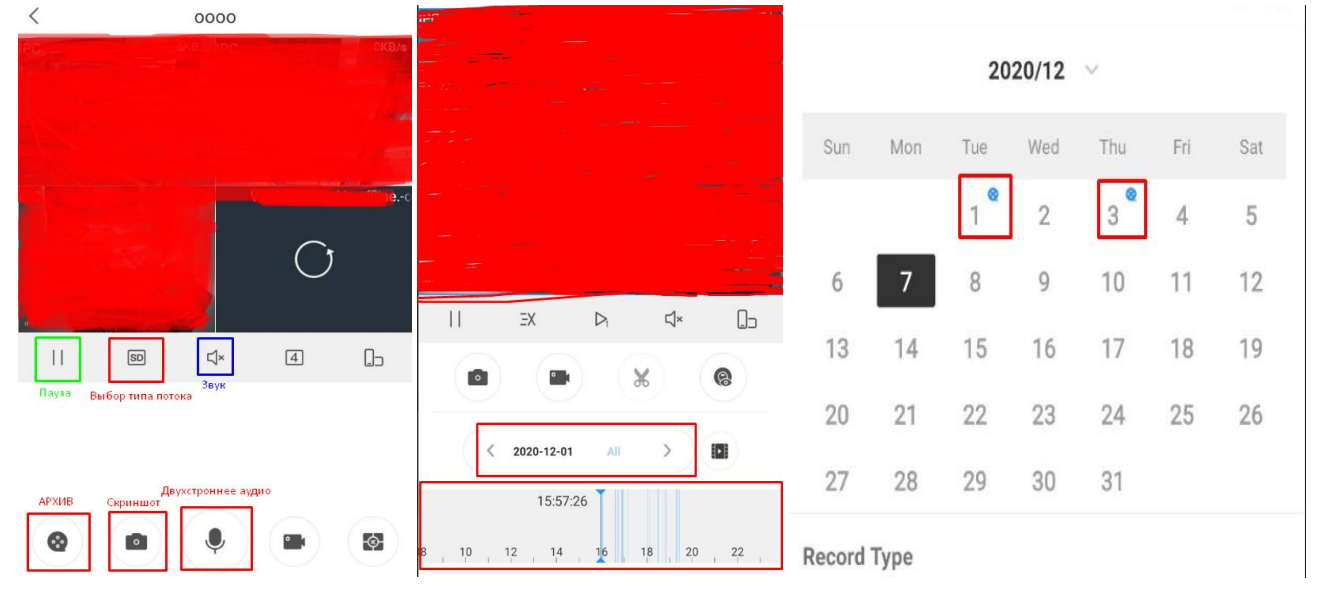